## **MANDATORY GRANT EXTENSION REQUEST**

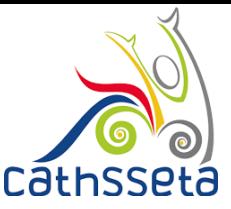

**You can only submit a Mandatory Grant Application Extension Request if you have initiated a Mandatory Grant Application for the Company on CIMS.**

- 1. Log into your SDF Profile, navigate to and click, SDF/ Mandatory Grant Application and click to view/edit the grant for the selected Company.
- 2. The Mandatory Grant Applications for the Company will be displayed.
- 3. You will be required to click the Calendar Icon to submit a Mandatory Grant Application extension request for the Company.

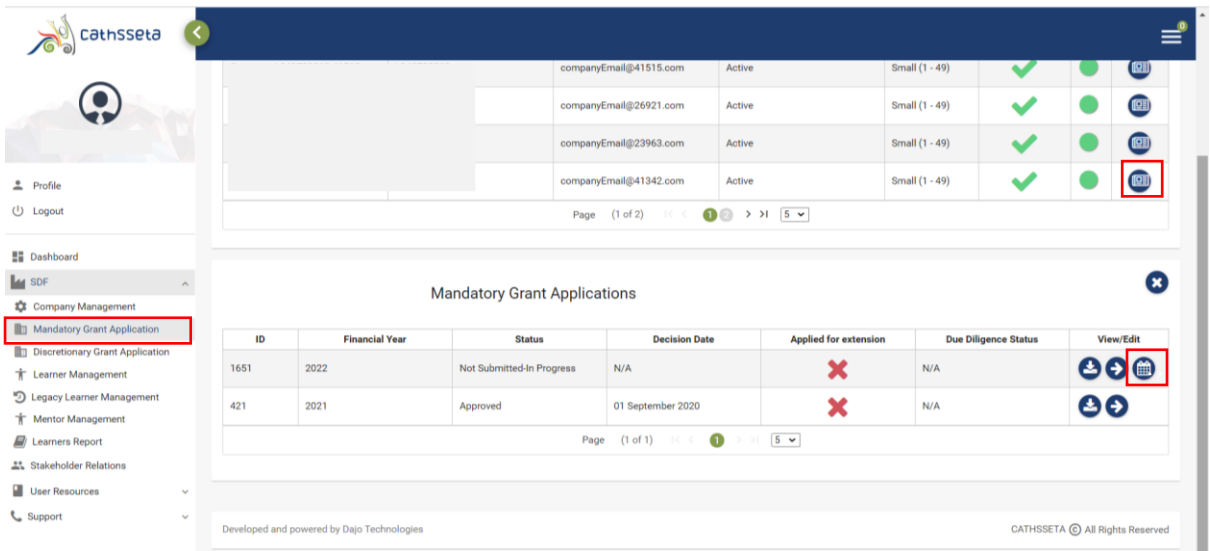

- 4. You will be required to submit a reason for the extension request and click a letter on your company letterhead.
- 5. Once you have uploaded the letter and captured a reason for the request click submit.

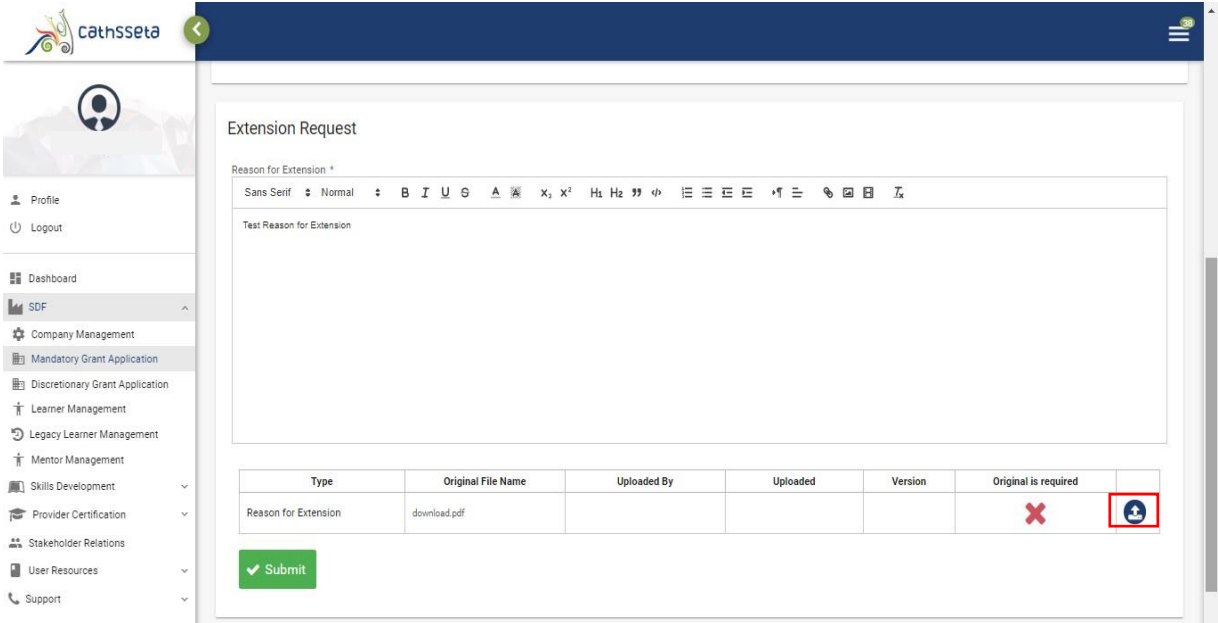

## **A LEADER IN SKILLS DEVELOPMENT WITHIN OUR DIVERSE SECTOR**

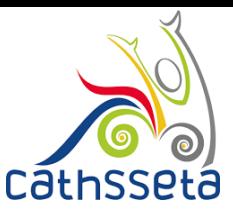

6. Once you have submitted the Mandatory Grant Application Extension Request for the company, a **green tick** will be displayed in the "Applied for Extension" field.

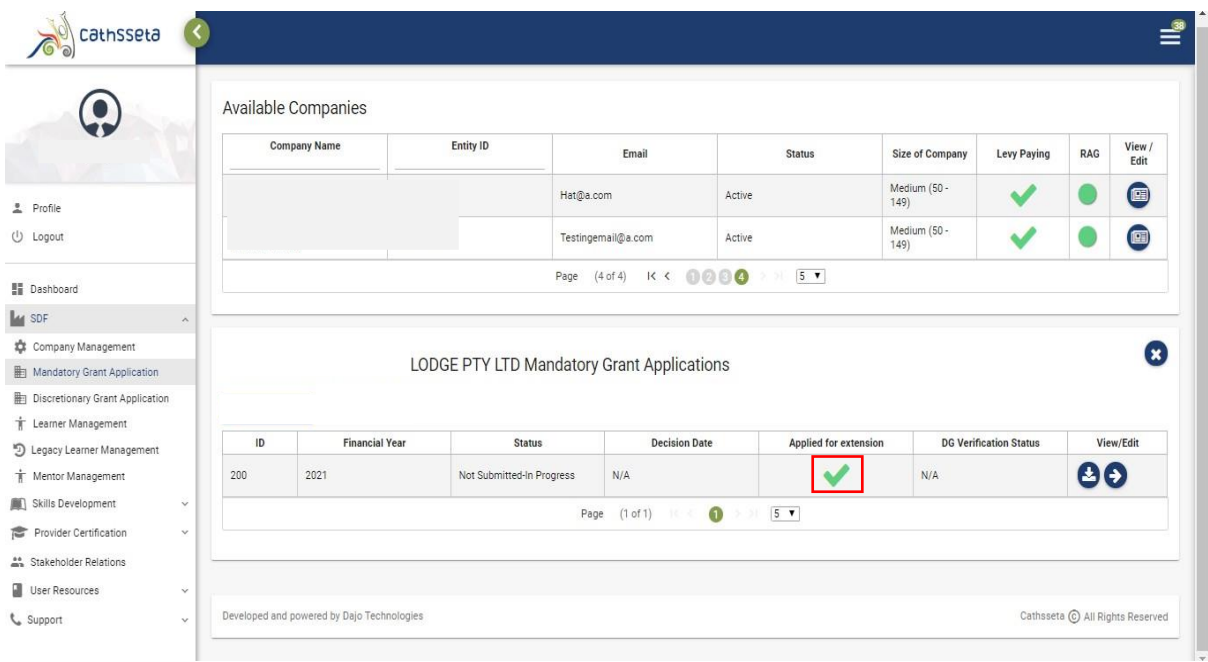